**DIRECCIÓN DE TECNOLOGÍA EDUCATIVA** ÓN GENERAL DE DOCENCIA VICERRECTORÍA ACADÉMICA

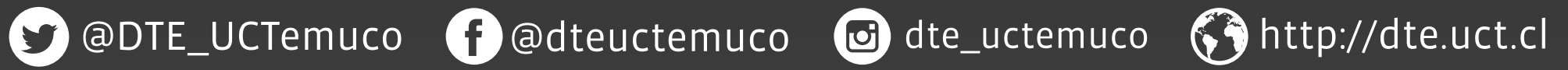

Para marcar todos los mensajes como leídos presionar el *icono de marca de*  verificación correcta.

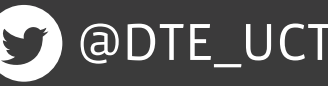

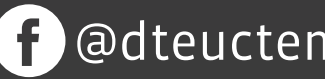

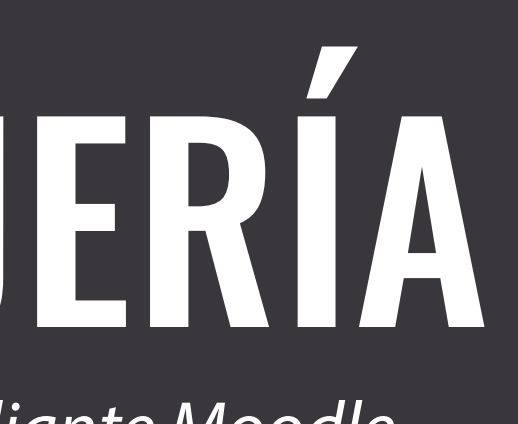

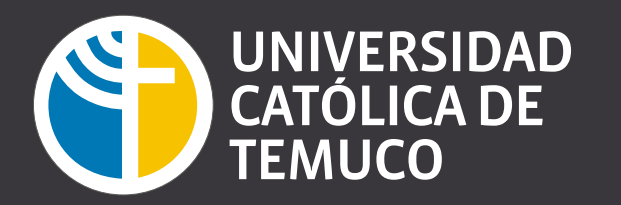

Los nuevos mensajes están resaltados con un número en el menú de mensajería en la parte superior de la pantalla y el número refleja el número de personas que han enviado mensajes nuevos, y no el número real de nuevos mensajes.

DIRECCIÓN DE TECNOLOGÍA EDUCATIVA $\blacktriangledown$ 

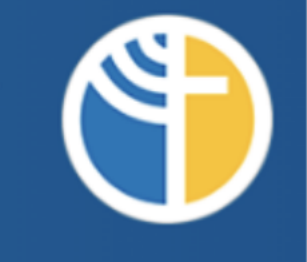

Al pinchar sobre la notificación se muestran los nuevos mensajes.

Para *modificar la forma en la que son recibidos los mensajes* pinchar el icono del engranaje.

Para enviar un mensaje nuevo hay que pinchar la opción *"nuevo mensaje".*

## CONCEPTOS BASICOS DE LA MESAJERIA

*El docente y los estudiantes pueden enviar y recibir mensajes privados mediante Moodle.* 

*1*

*2*

Para ver todos los mensajes presionar "Ver todo".

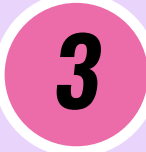

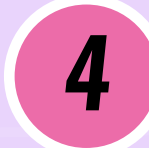

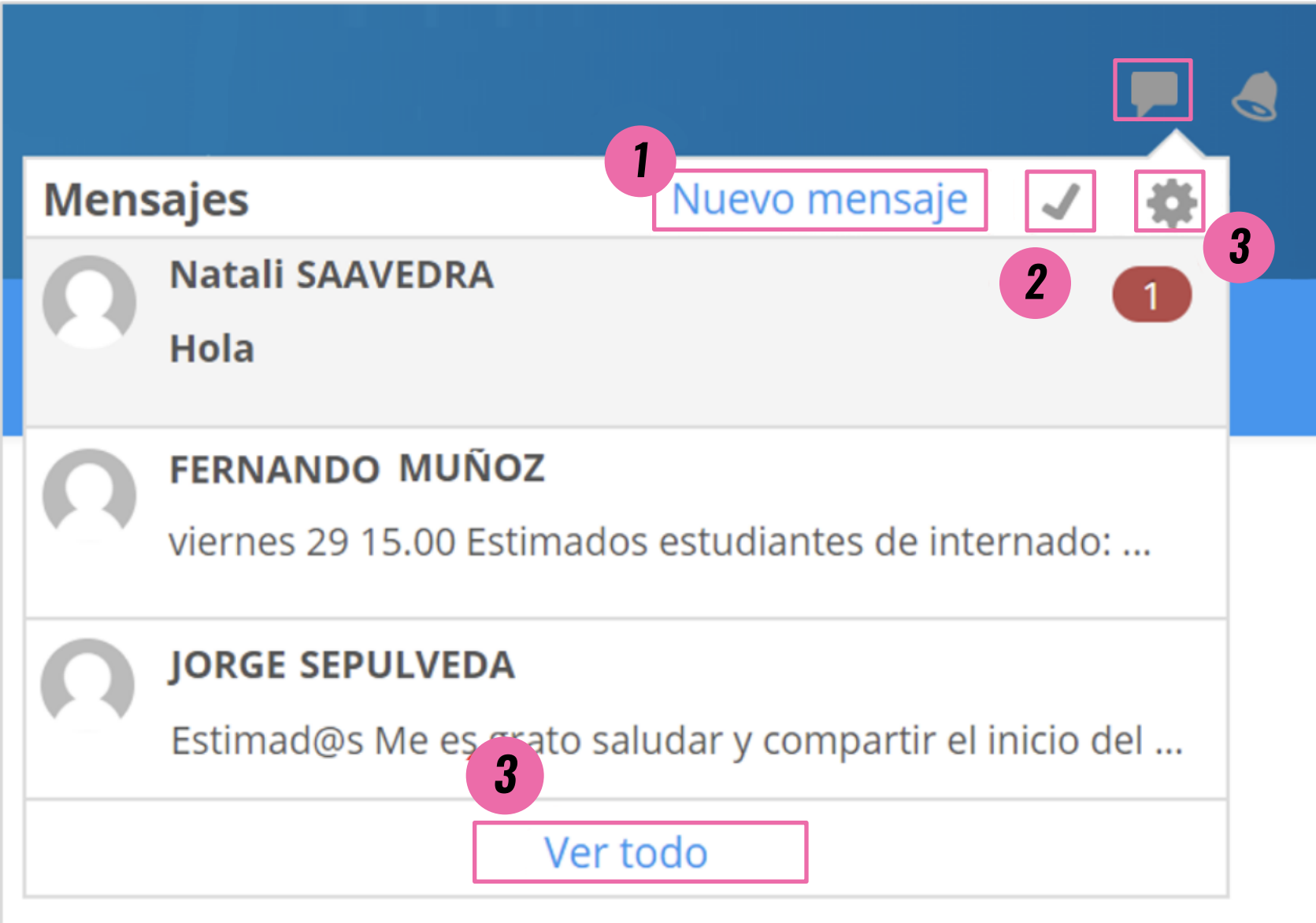